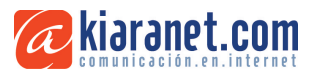

## **Cómo activar y utilizar el control parental de iOS**

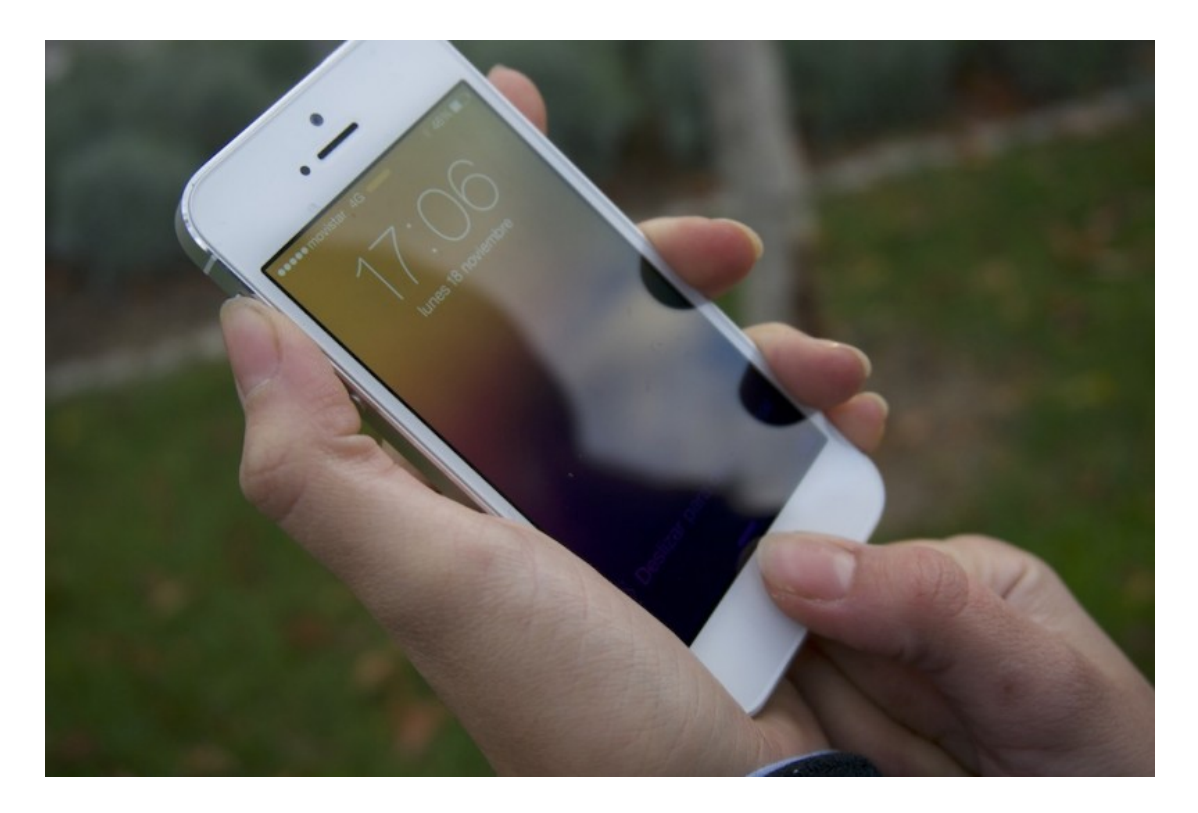

¿Necesitas controlar el acceso de tu hijo a tu iPad o iPhone? Pues, precisamente hoy te explicamos como usar el **control parental de iOS** para que te sientas seguro mientras tus niños disfrutan de la última tecnología.

Si estas navidades hemos regalado a nuestros hijos (o sobrinos!) un iPad, iPhone o iPod Touch puede que nos preocupe un poco el contenido al que pueden estar expuestos. Y si no lo estamos, deberíamos. Es imprescindible ser responsables con el acceso que tienen nuestros niños a la información que no resulte adecuada, incluyendo **aplicaciones**, **películas** y **páginas de internet**. Por ello mismo hoy os vamos a explicar como utilizar el control parental de iOS, una de las funciones más útiles para velar por que los más pequeños de la casa estén seguros delante del dispositivo. Antes de comenzar debemos saber algunas cosas sobre el control parental de iOS:

- Tendremos que usar un **código de restricción** que no debemos olvidar o tendremos que restaurar el dispositivo a los ajustes de fábrica
- Podemos disponer los controles tanto para secciones específicas como para todo el funcionamiento
- Podemos activar el control parental de iOS por edades
- También se puede configurar un perfil para niños y otro para adultos

Teniendo todo esto en cuenta, vamos a ver como activar el control parental según lo que necesitemos **específicamente**. También es interesante saber que, aunque lo veremos más adelante, también existe la posibilidad de activar el control parental en Mac de una forma similar.

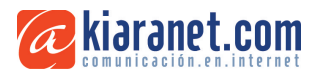

## **Activando el control parental en iOS para el acceso a contenidos**

Lo que más debería importarnos, incluso más que la urgente posibilidad de un **gasto accidental** de dinero por parte de nuestro niño, es el acceso a material para adultos sin control. Esto incluye películas, series, libros, imágenes y páginas web. Por ello mismo, lo primero que deberíamos hacer es configurar esta función. Para ello solo tenemos que hacer lo siguiente:

- 1. Nos dirigimos a **"Ajustes"** del sistema.
- 2. Vamos a **"General"**
- 3. Allí vamos a **"Restricciones"**
- 4. Pulsamos en **"Activar restricciones"** e introducimos nuestro **código de restricción**
- 5. Bajamos por el menú hasta **"Contenido Permitido"**
- 6. Una vez aquí podremos configurar lo que se permite y lo que no, e, incluso, hacerlo por edad

Normalmente lo más crítico será restringir el **acceso web** aunque también son igualmente importantes en el control parental de iOS las aplicaciones. La música, vídeos y series también pueden configurarse para que no se pueda acceder a contenido clasificado como adulto aunque a veces las restricciones son **demasiado estrictas**.

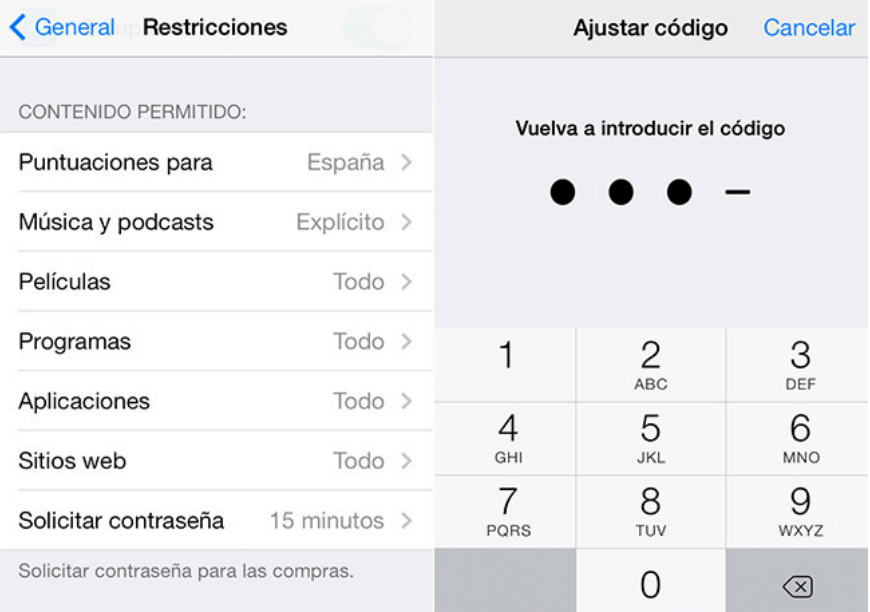

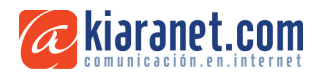

## **Activando el control parental de iOS para aplicaciones**

Otro aspecto importante no es solo el acceso a las Apps sino su instalación, su desinstalación y, un asunto que trae de cabeza a más de un padre o abuelo, la **compra in-game** de ventajas. Los niños normalmente no se percatan de que muchas de sus acciones tiene serias consecuencias en la cartera de sus padres así que una solución muy conveniente es impedir la **compra bajo restricción**. Para configurar todo esto los pasos son igual de sencillos:

- 1. Vamos a **"Ajustes"** del sistema.
- 2. Nos dirigimos a **"General"**
- 3. Allí pulsamos en **"Restricciones"**
- 4. Vamos a **"Activar restricciones"** e introducimos nuestro **código de restricción** si no lo hemos hecho todavía
- 5. Nos dirigimos a la sección \*\*"Permitir"
- 6. Una vez en ella podremos desactivar las "Compras integradas" (compras dentro del juego), la instalación o la desinstalación de las aplicaciones.

Además de esto también podremos restringir el acceso a Safari, Facetime o incluso a Siri aunque, con el control parental de iOS aunque **no os lo aconsejamos** por cuestiones de comodidad y libertad. Es mejor restringir el contenido que el acceso completo a la aplicación sin duda.

Si necesitamos escoger entre algunas buenas aplicaciones para niños es conveniente saber que en la App Store de iTunes, en iOS podemos modificar las categorías para **seleccionarlas por edades**. Con todo esto Apple ha tratado de cumplir con su intención de mejorar la política de contenidos para menores y hay que admitir que con estas funciones de control parental de iOS lo ha conseguido de una manera bastante eficiente.

Cualquier duda que os surja podéis poneros en contacto con el ponente de esta charla Alfredo Caballero alfredo@kiaranet.com

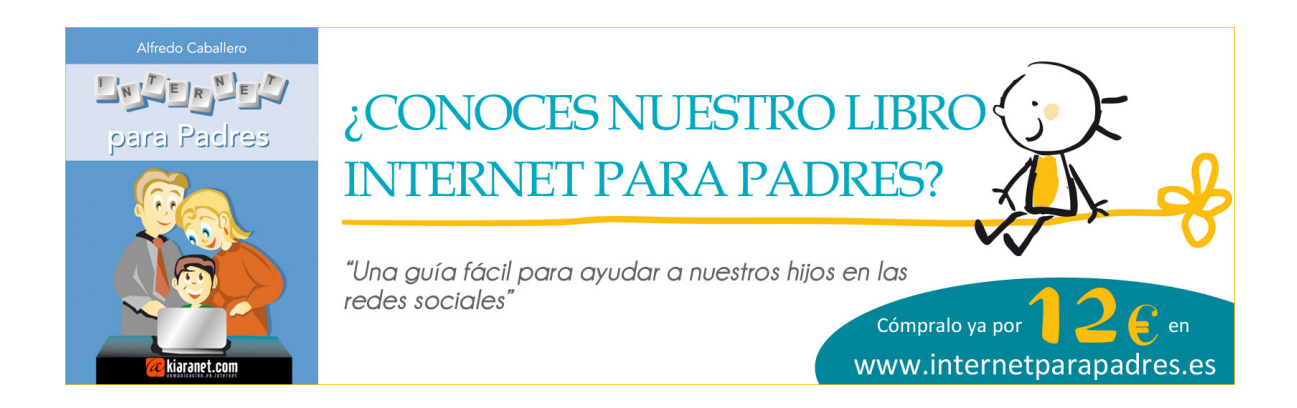